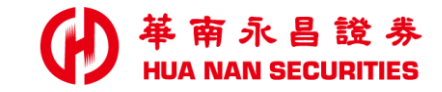

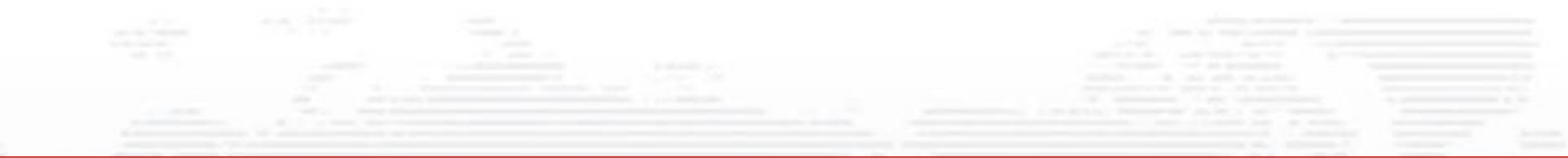

# 華南永昌APP偵測(root/JB) 模擬環境(模擬器)排除方式

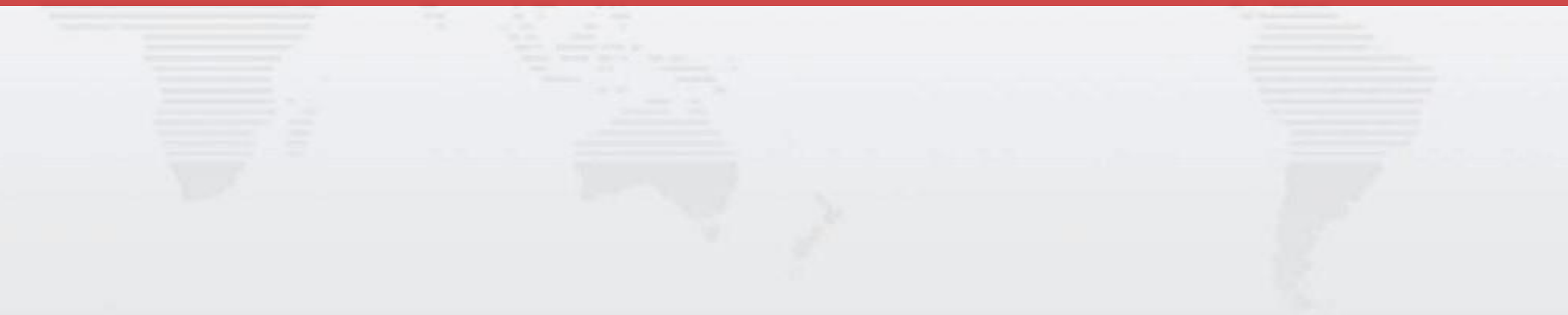

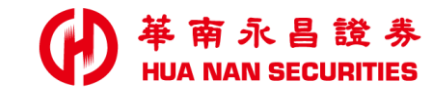

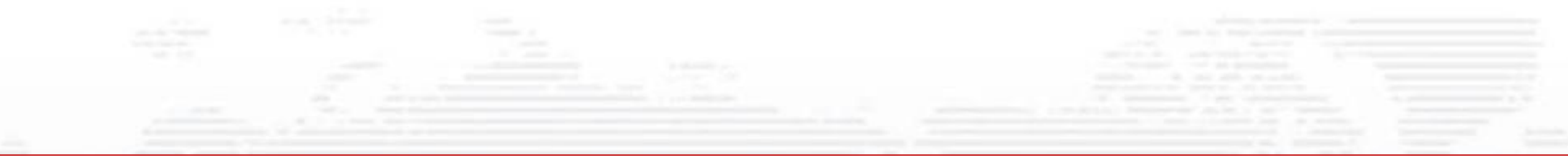

# 華南永昌APP-常見排除方式 (iOS、Android)

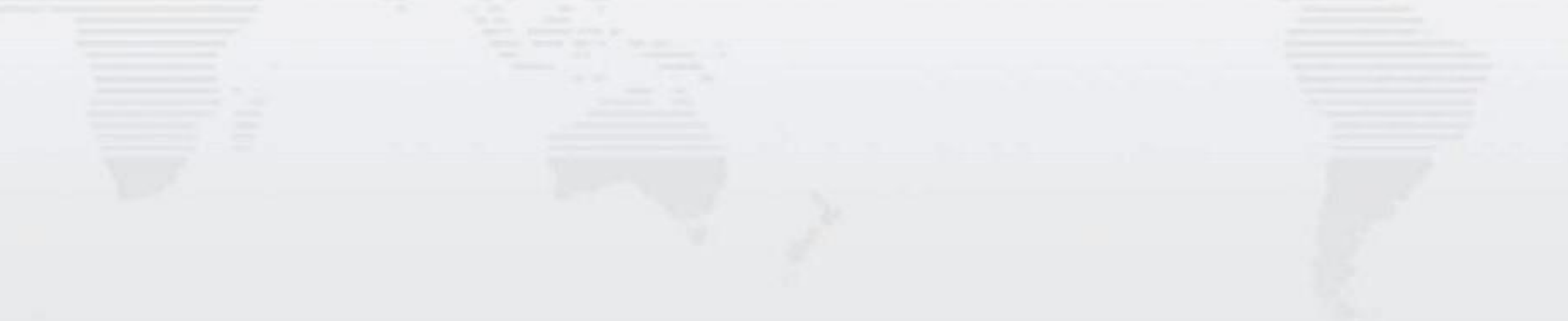

## iOS-JB如何關閉

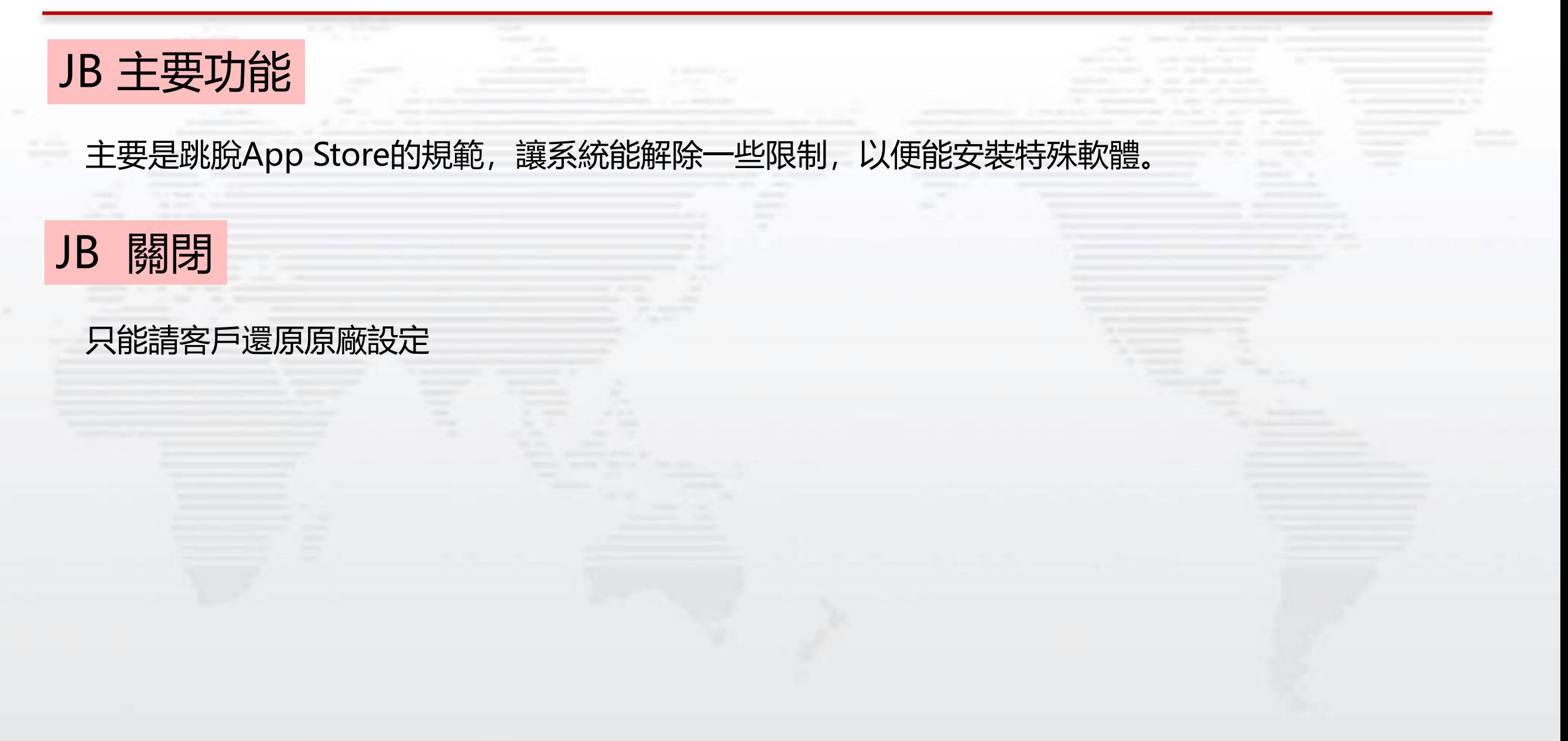

## OPPO手機 -如何關閉USB偵錯功能

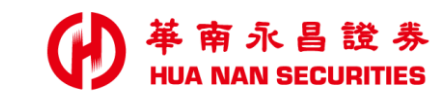

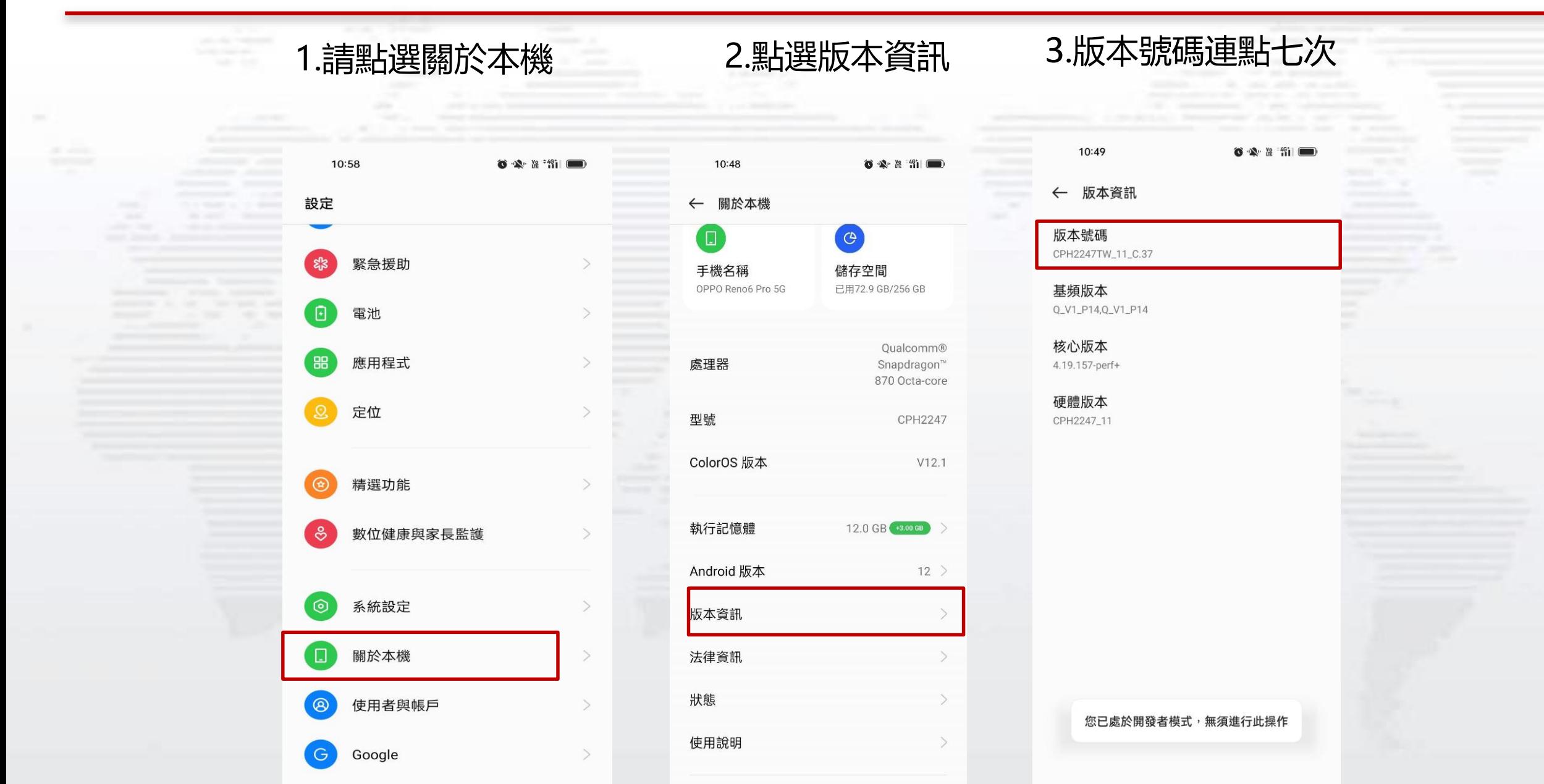

 $m + m + m + m + m$ 

## OPPO手機 -如何關閉USB偵錯功能

#### 4.開啟開發者模式後, 系統設定會多一個開發人員選項

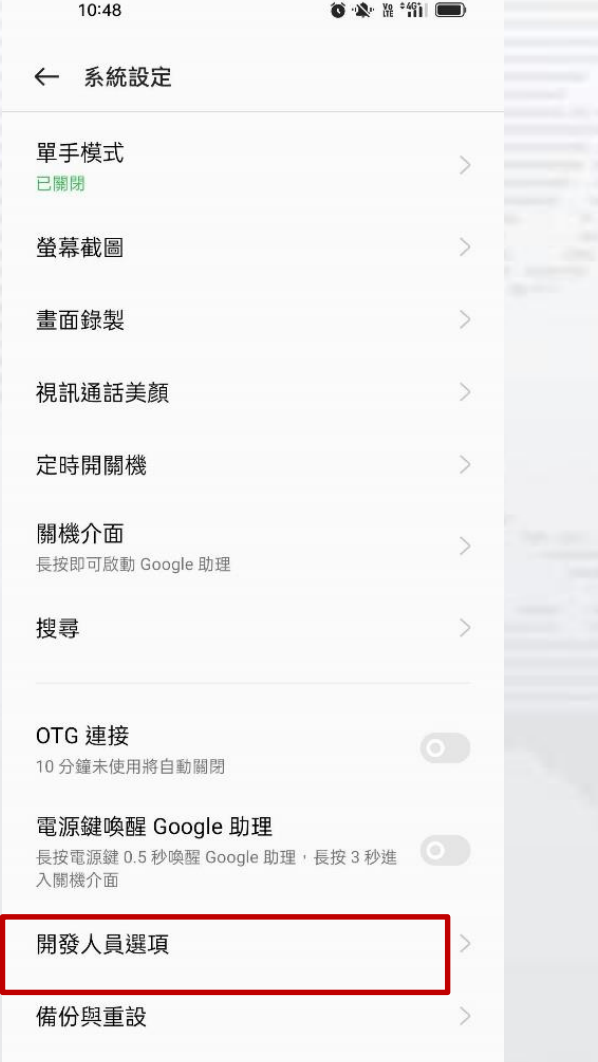

#### 5.點選進入開發人員選項後 關閉USB偵錯設定

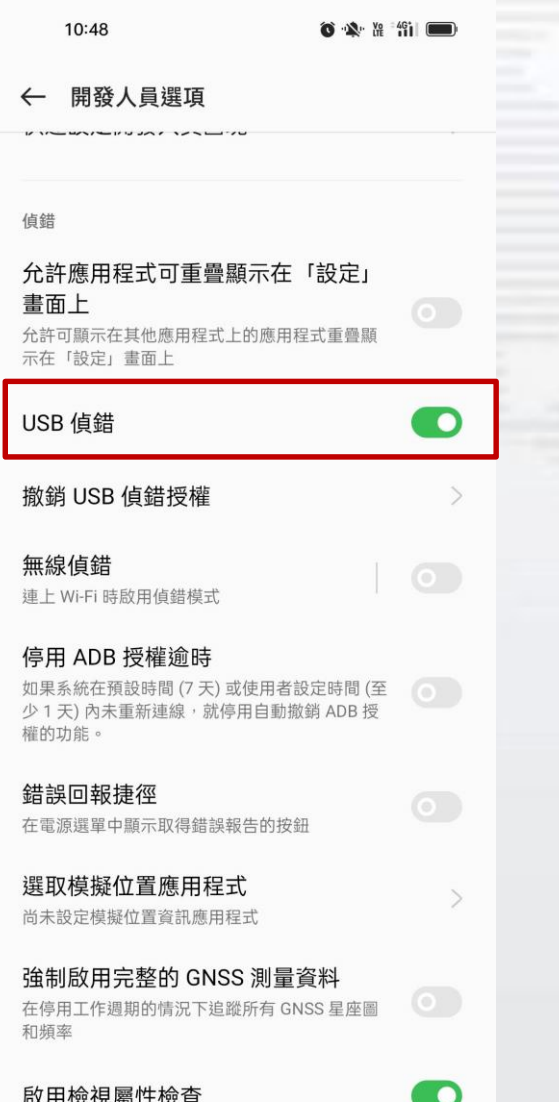

革南永昌證券<br>HUA NAN SECURITIES

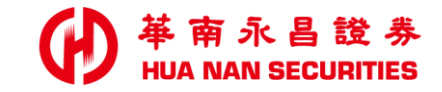

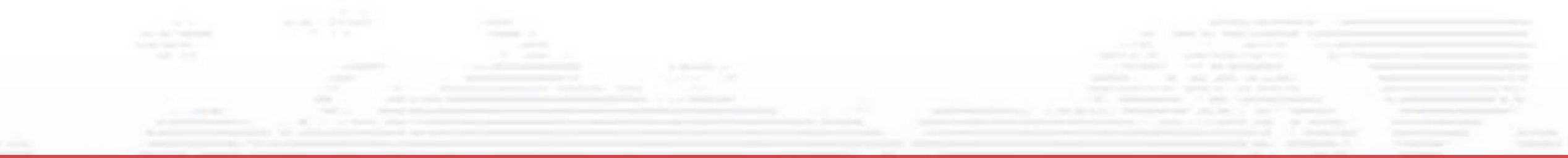

# 華南永昌APP偵測(root) 桂挺强境(模探器)排除方式

#### 目前與廠商確認,客戶比較少會用到上方相關資訊,優先引導客戶 去關閉USB偵錯,除非客戶反應有使用ROOT。

## Android-如何關閉ROOT(比較少客戶有用)

### ROOT 主要功能

Android 手機作業系統其實是 Google 利用 Linux 去修改的一套作業系統,因此有許多東西都跟 Linux 息息相關,基於安全上的考量 Google 將 Android 權限的使用者給封印了起來,也就是大夥常說的 Root 權限了。換個方式說 Root 權限就好像是您 Windows XP 系統當中的 Administrator 權限了

### ROOT 關閉

- 恢復原廠設定。設置-備份與重置-恢復出廠設置。
- 2. 手機自帶的ROOT權限要移除點設置-授權管理介面-將允許應用獲取ROOT權限關閉即可。

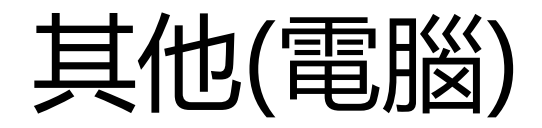

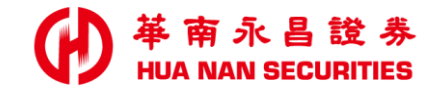

## 1. 電腦模擬器(目前已無法使用)。 2. 若上方設定位置不一樣,建議客戶詢問手機業者。

8

### 客戶上述問題,仍無法排除

#### 革南永昌證券<br>HUA NAN SECURITIES **CH**

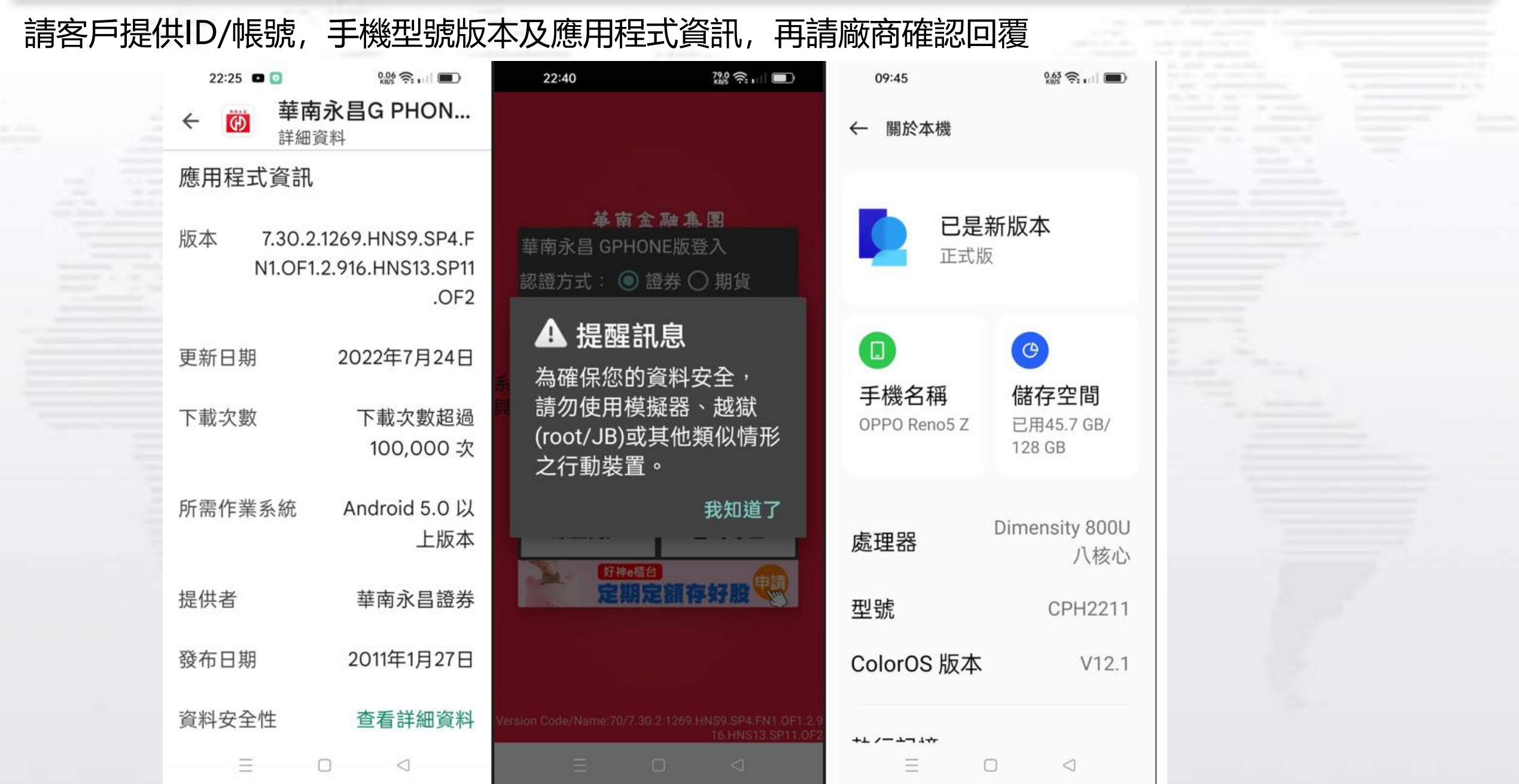

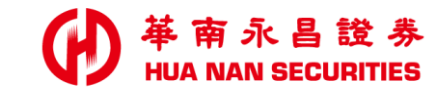

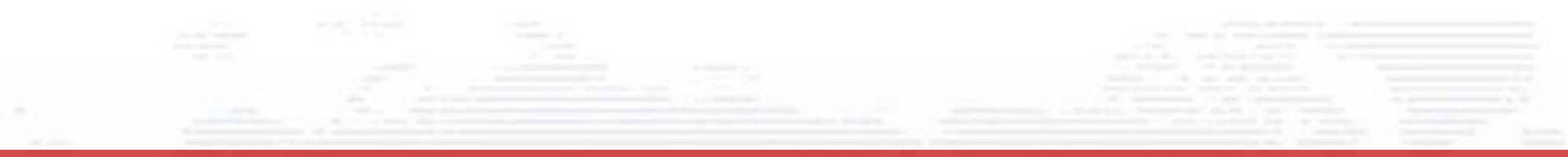

END

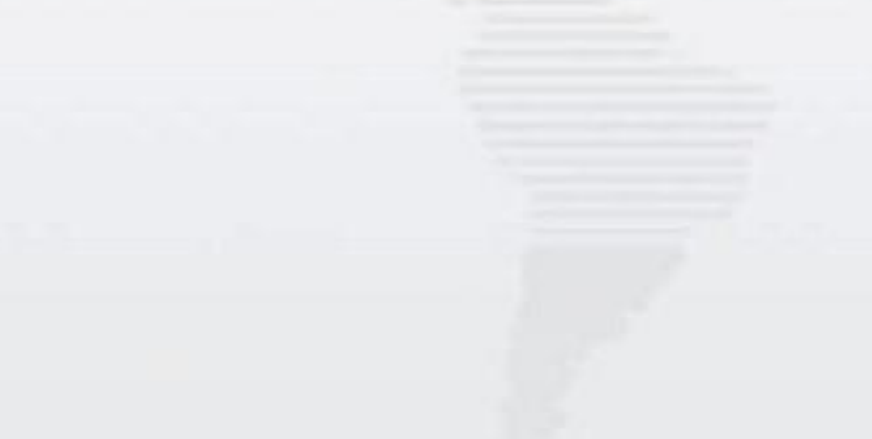